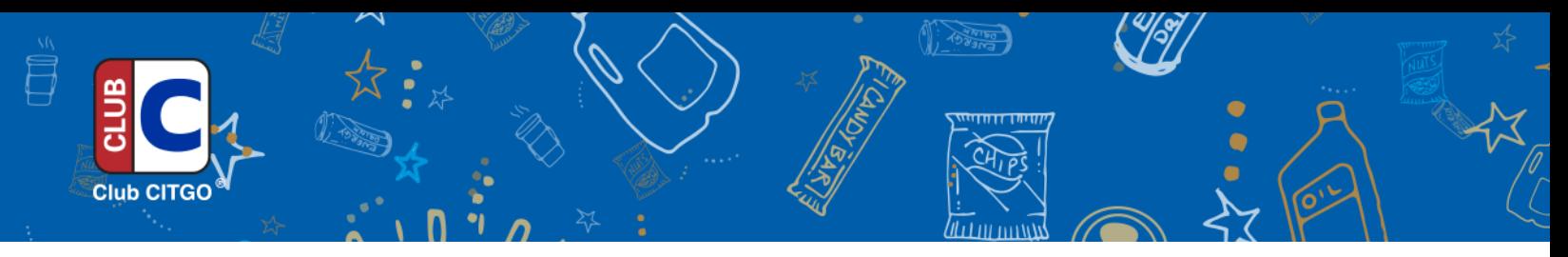

## **Adding POS Tender for Club CITGO**

## **Wayne Nucleus**

## *From Programming Access*

Select Cash Register Select Tender Either find a spare and modify or you will need to modify an existing

Set Tender Options Type Name - Club CITGO Set Allow Split Tendering Set Other Boxes as Desired

Tender Amount Options Set Must Enter Amount Mark Enable Box Restrictions Set Tender Restrictions (Max Amount)

Enter External ID Number Select OK

Select Assign Key Select Key Area you want to place the key Select Club CITGO from Drop-Down